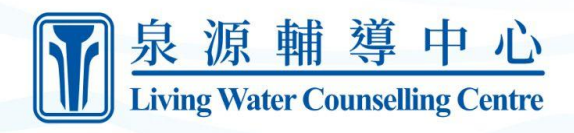

# <span id="page-0-0"></span>**泉源輔導中心Moodle學習者指引**

\*進接 [www.lwlms.ca](https://www.lwlms.ca/) 内的Moodle

### <span id="page-0-1"></span>**目錄**

[泉源輔導中心](#page-0-0)Moodle學習者指引 [目錄](#page-0-1) [創建新帳戶](#page-1-0) [登錄](#page-3-0) [登出](#page-4-0) [註冊免費課程](#page-5-0) [註冊付費課程](#page-6-0) [加入Zoom會議](#page-8-0) [查看檔案](#page-9-0)

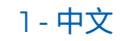

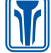

#### <span id="page-1-0"></span>**創建新帳戶**

1. 從首頁上,點擊右上角的登入按鈕。

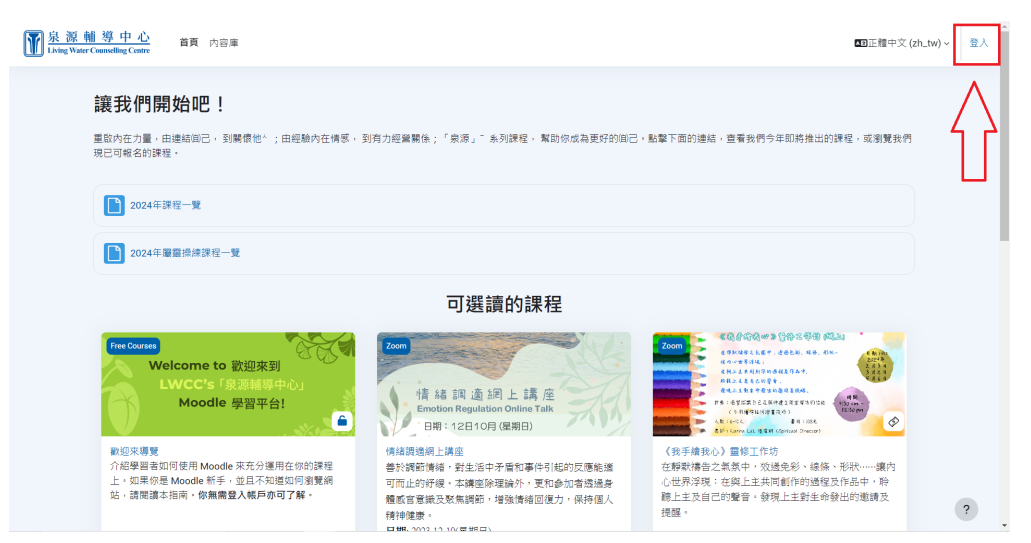

2. 點擊申請一個新帳號按鈕。

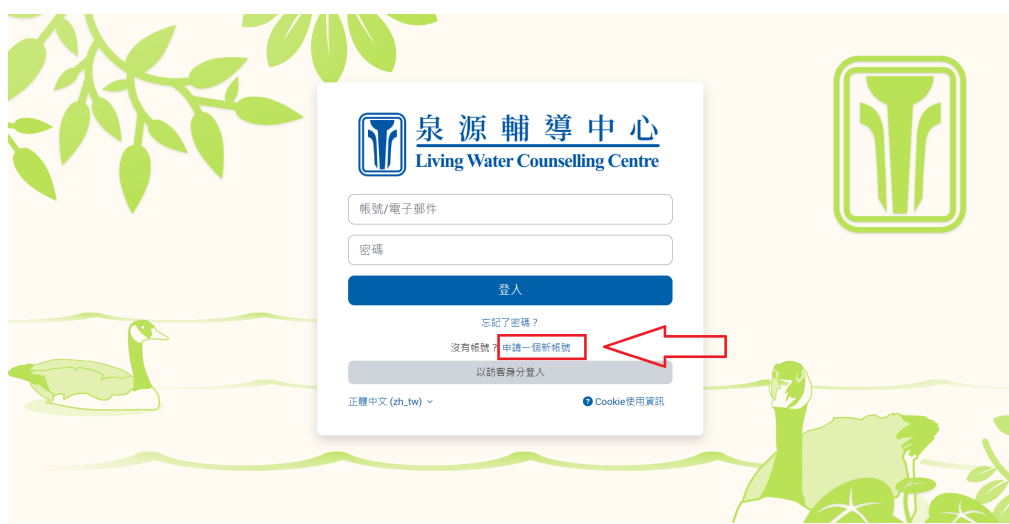

3. 輸入你的資訊到相應的欄位中。

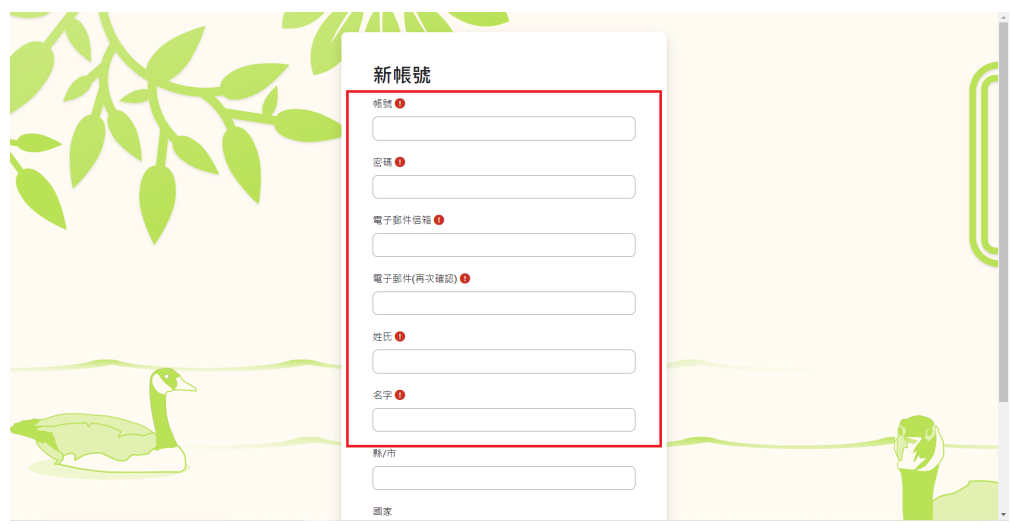

M

4. 往下滾動並點擊建立我的新帳號 。

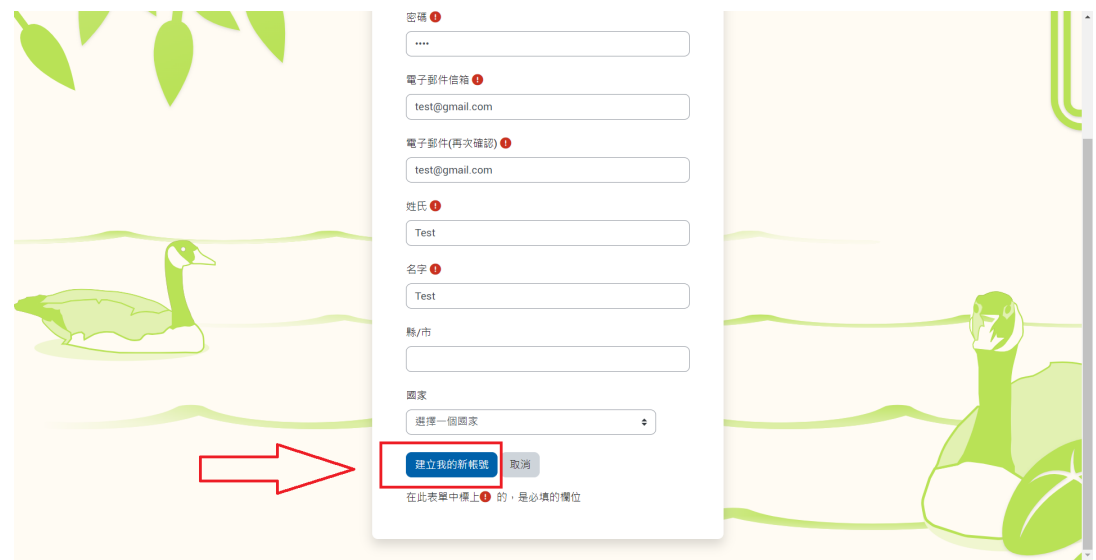

5. 點擊繼續。

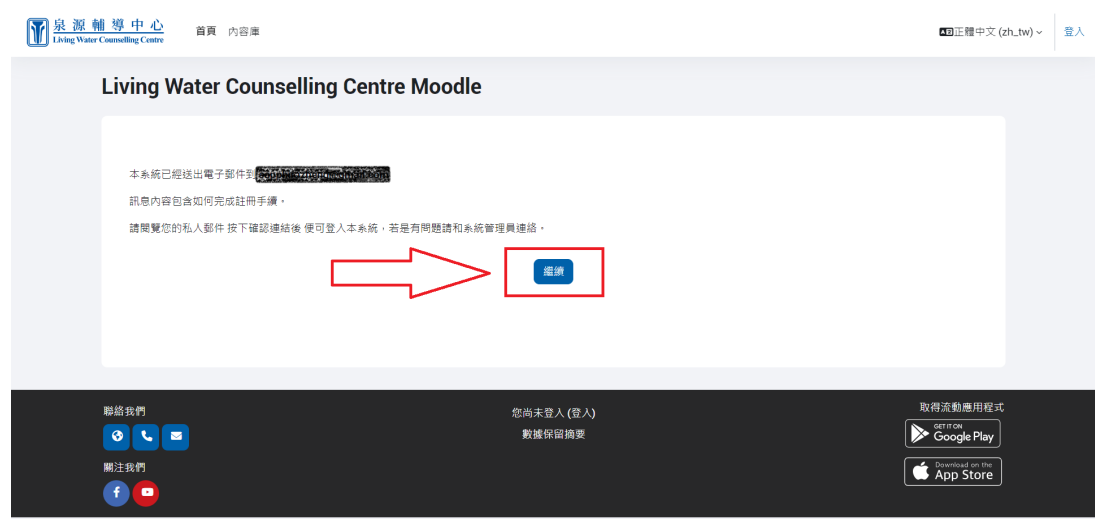

6. 現在,登錄你註冊時使用的電子郵件帳戶,查找來自Moodle的帳戶確認郵件。

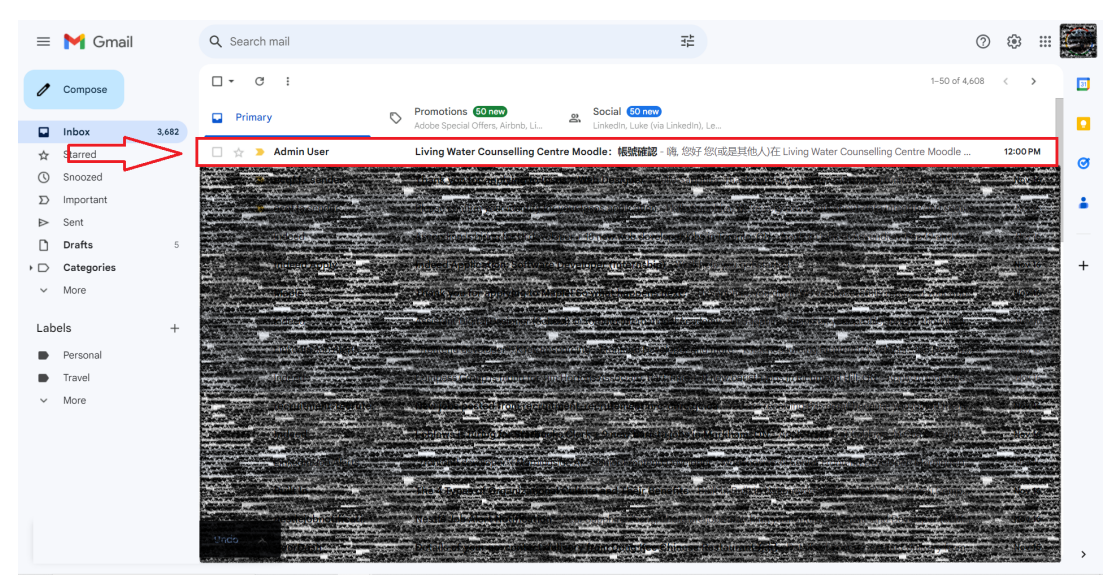

M

7. 打開郵件,然後點擊其中的連結。

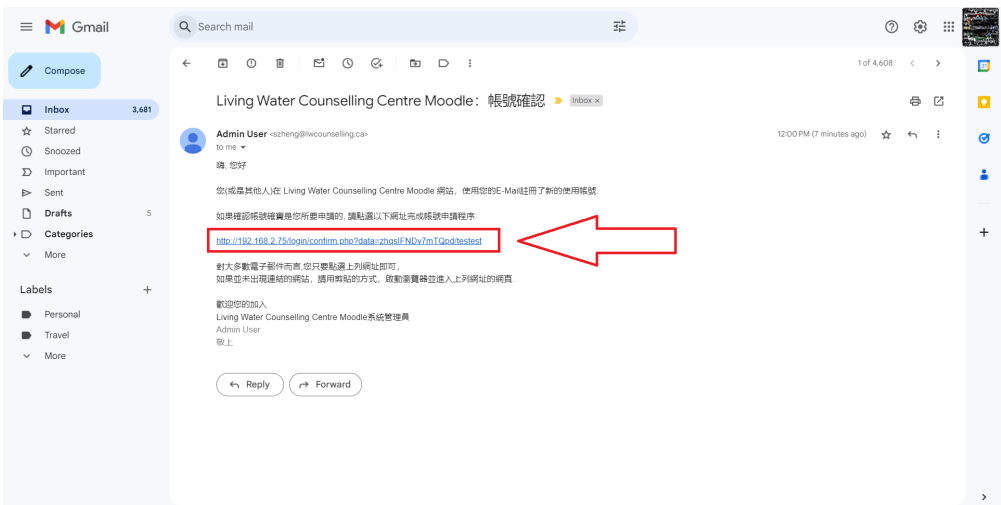

8. 點擊繼續。 你的帳戶已經創建完成。

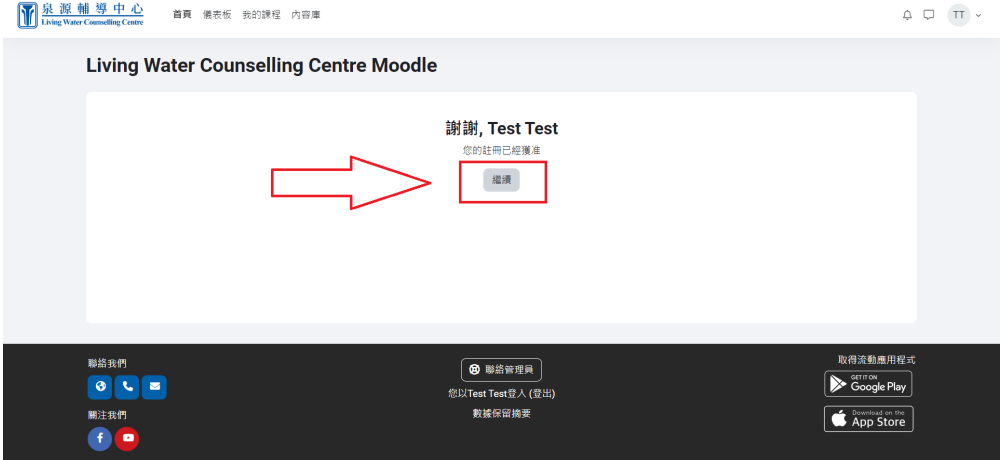

### <span id="page-3-0"></span>**登錄**

1. 在右上角點擊登入。

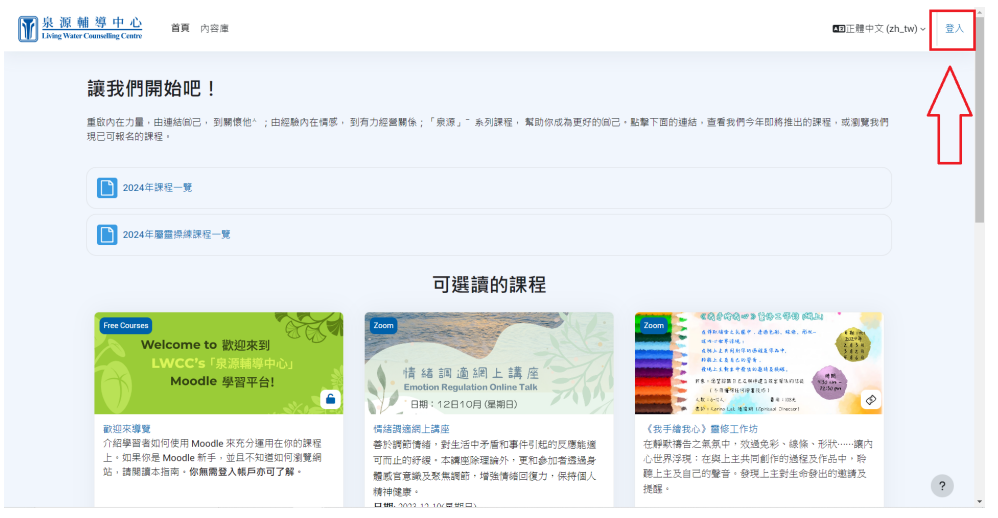

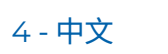

 $\mathbf{M}$ 

2. .輸入你的用戶名稱與密碼。

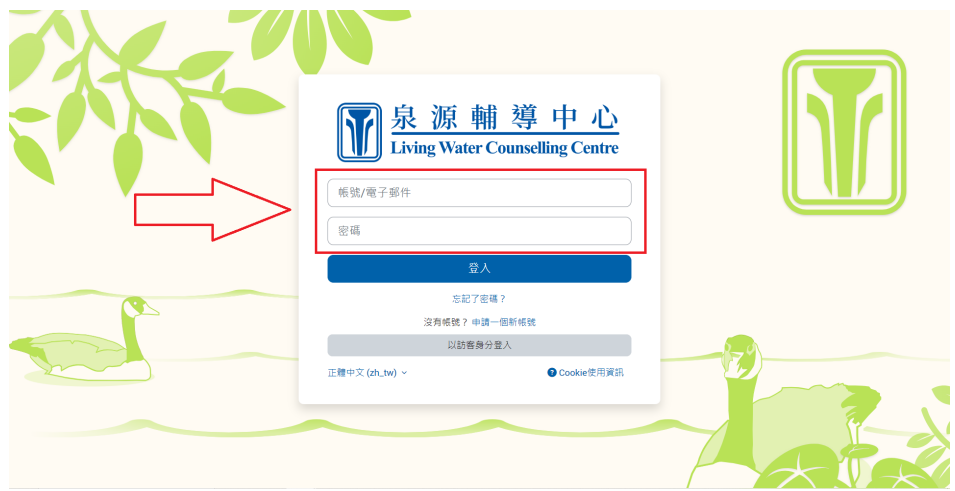

3. 點擊登入或在鍵盤上按Enter鍵。如果這是你第一次登錄Moodle,使用者導覽將出現 ,幫助你認識如何使用網站。

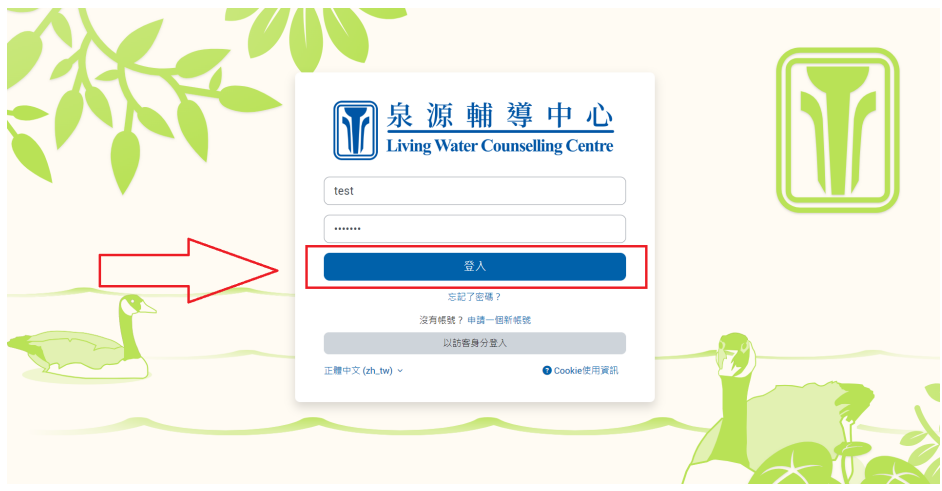

## <span id="page-4-0"></span>**登出**

1. 開啟右上角的帳戶下拉選單。

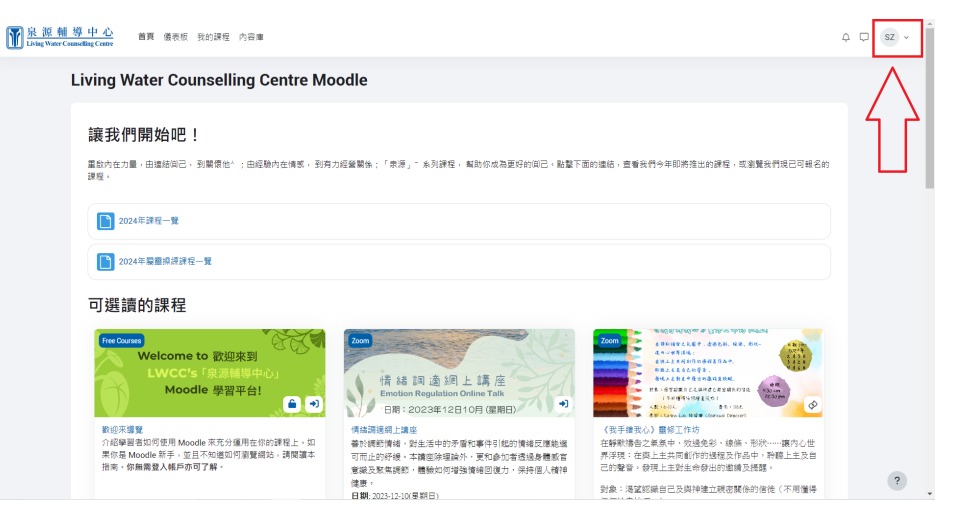

#### 2. 點擊登出。

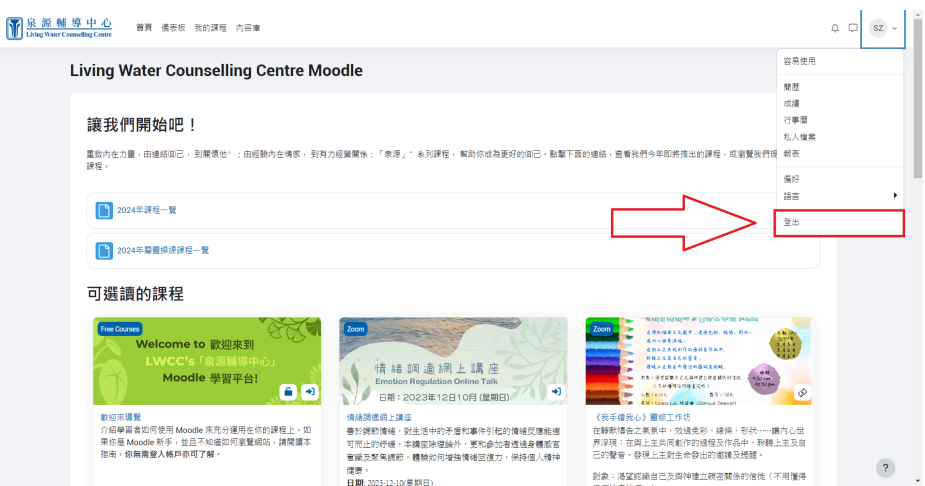

### <span id="page-5-0"></span>**註冊免費課程**

- 1. 從首頁進入你想要加入的課程。 確保課程已啟用自助註冊(如果沒有,請詢問導。
	- 師)。

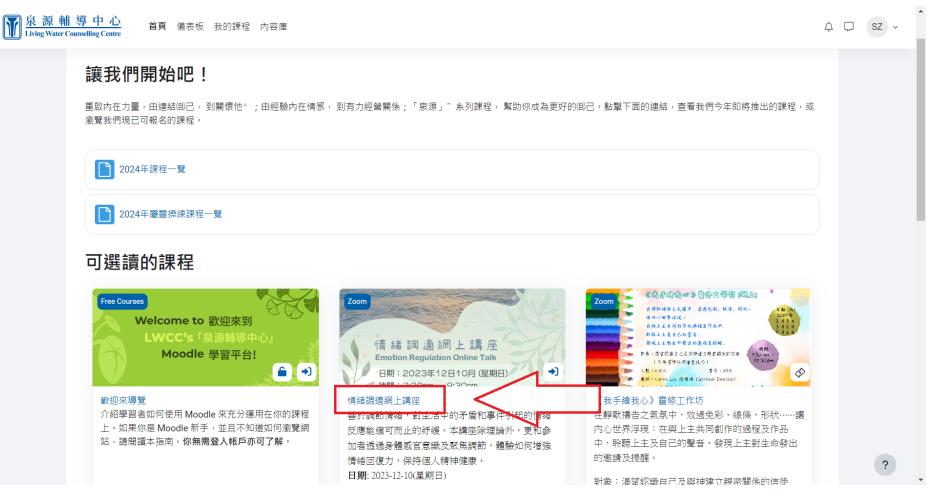

2. 如果課程有訪客權限,請點擊為我加選這一課程。否則,繼續步驟 3。

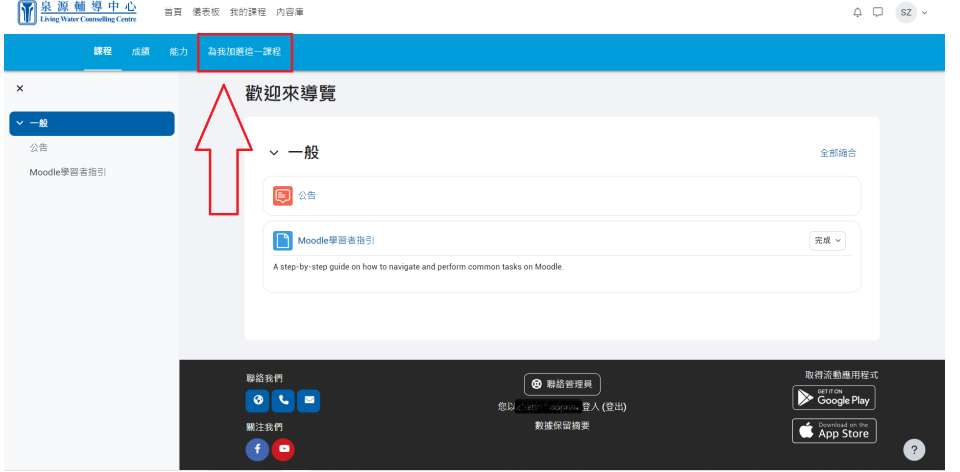

3. 輸入必要的註冊碼,然後點擊將我加入。

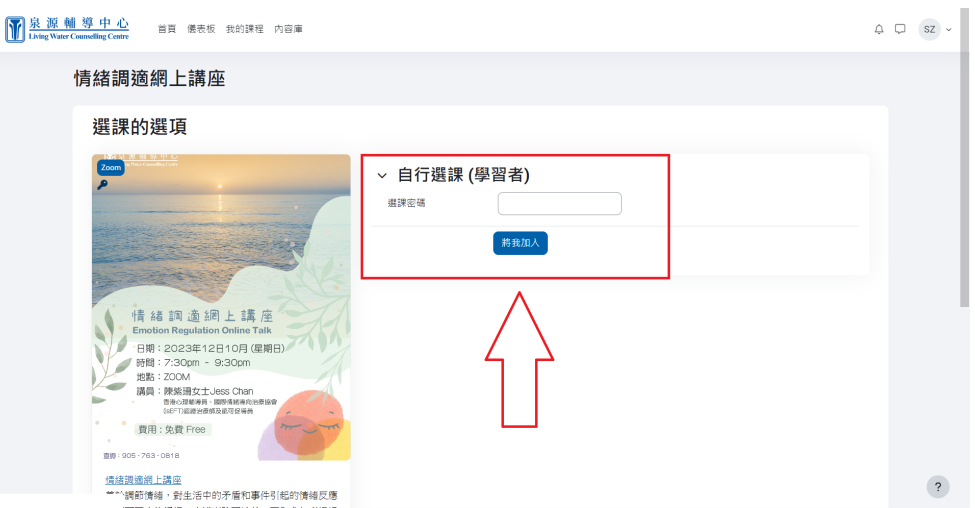

#### <span id="page-6-0"></span>**註冊付費課程**

1. 從首頁進入你想加入的課程。 付費課程在名稱旁邊有一個貨幣圖示。

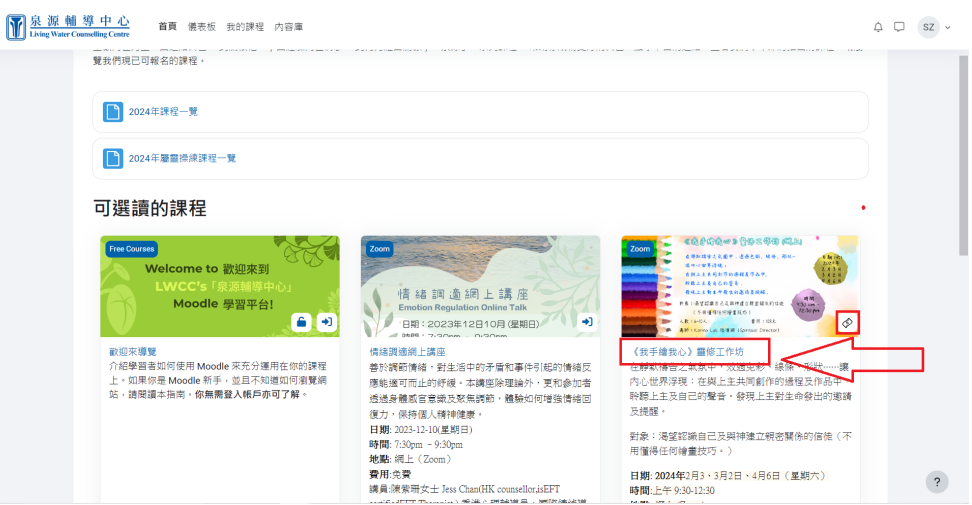

2. 點擊選擇付款類型。

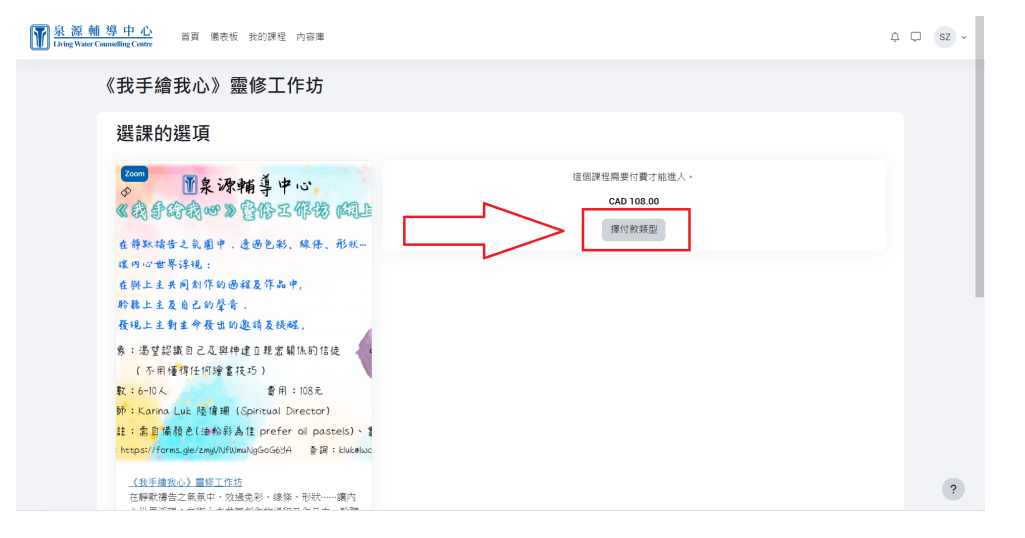

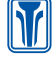

3. 點擊繼續。

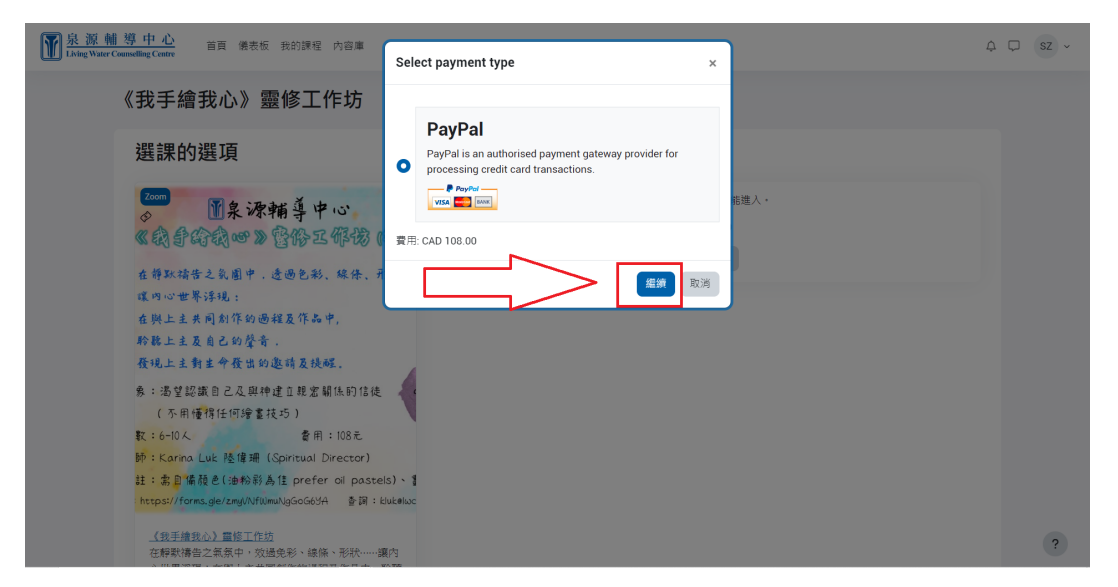

4. 如果你有的PayPal帳戶,可選擇PayPal,如沒有PayPal帳戶,或可選用轉帳卡或信用

#### 卡 (Debit or Credit Card)。

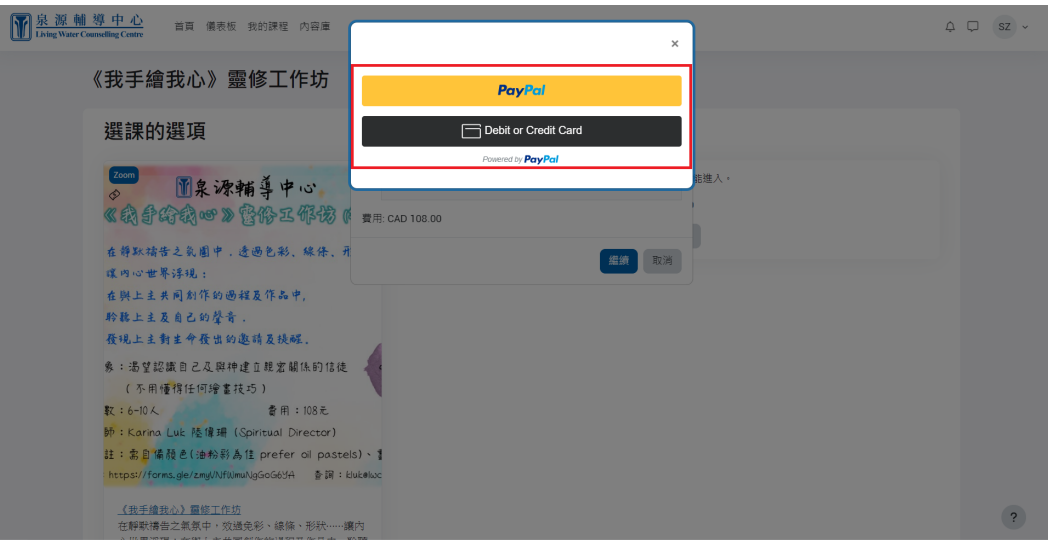

a. PayPal → 輸入您的 PayPal 憑證,然後按一下登入(Log In)。

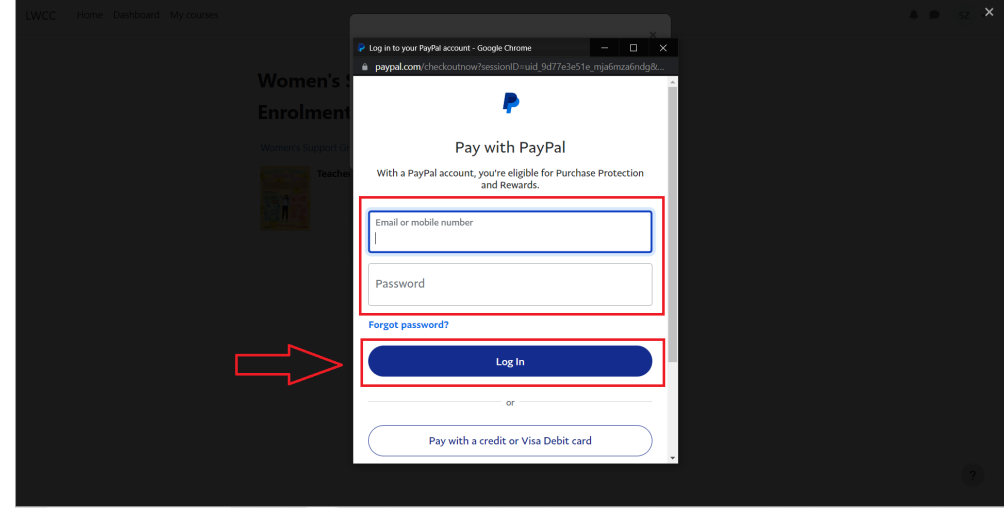

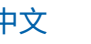

 $\mathsf{M}$ 

#### 選擇或新增支付卡,然後按一下完成購買(Complete Purchase)。

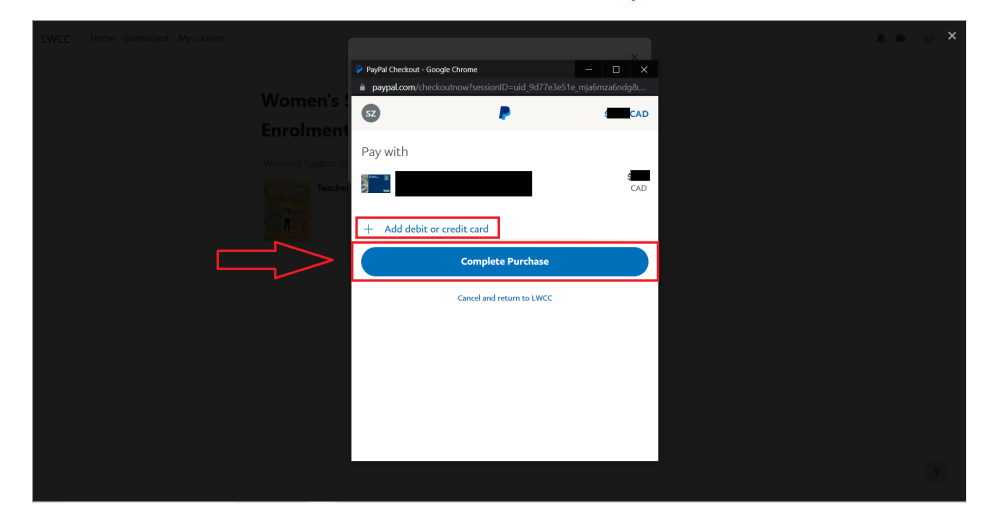

b. 轉帳卡或信用卡(Debit or Credit Card) → 填寫所有付款信息,然後按一下立即 購買(Buy Now)。

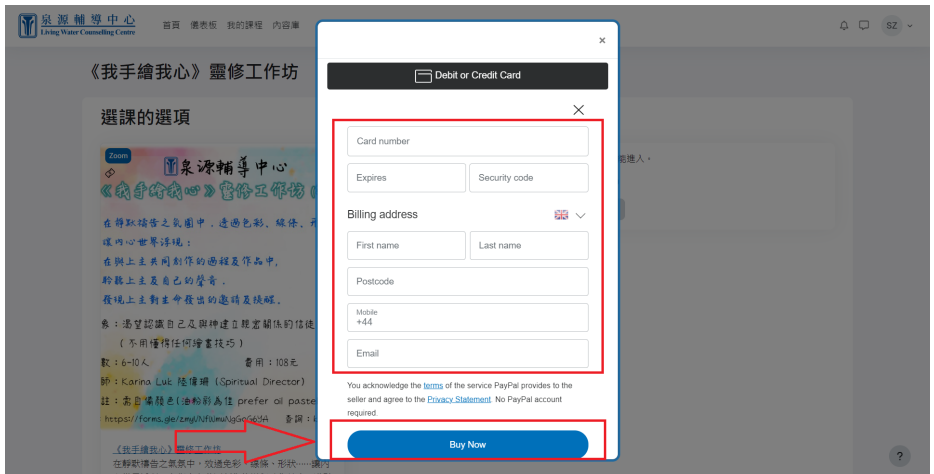

### <span id="page-8-0"></span>**加入Zoom會議**

1. 點擊進入您你了 Zoom 通話的課程。

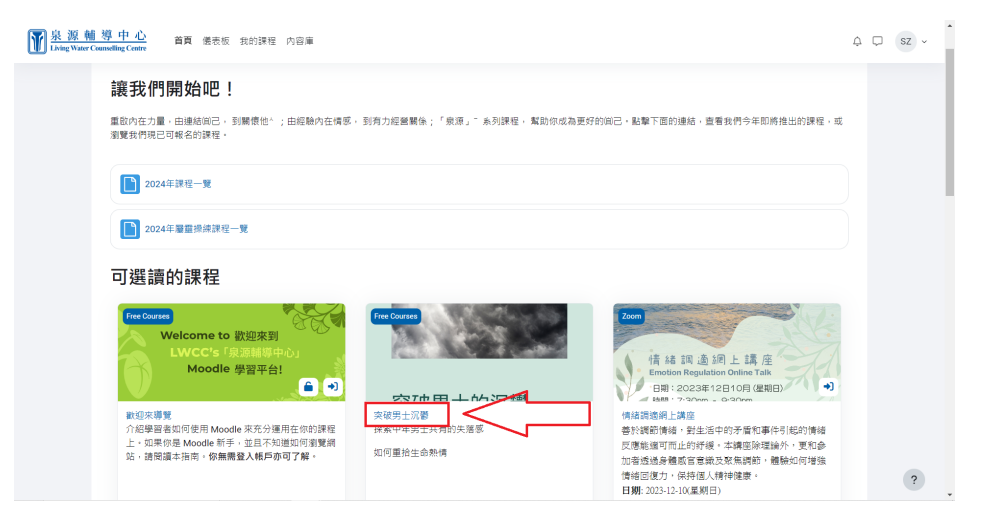

2. 找到並點擊適當的會議連結。(縮放連結由綠色視訊圖示表示)。

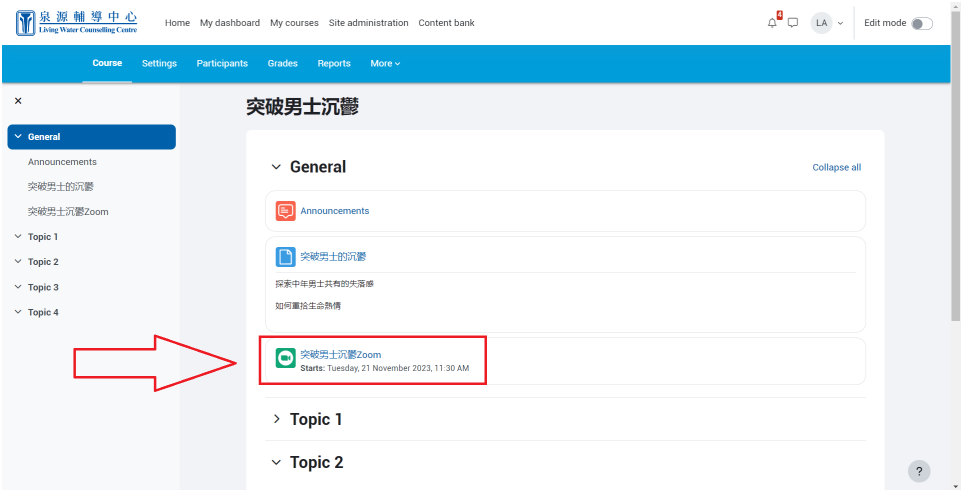

3. 點擊加入會議。 Zoom 應隨會議一起打開。

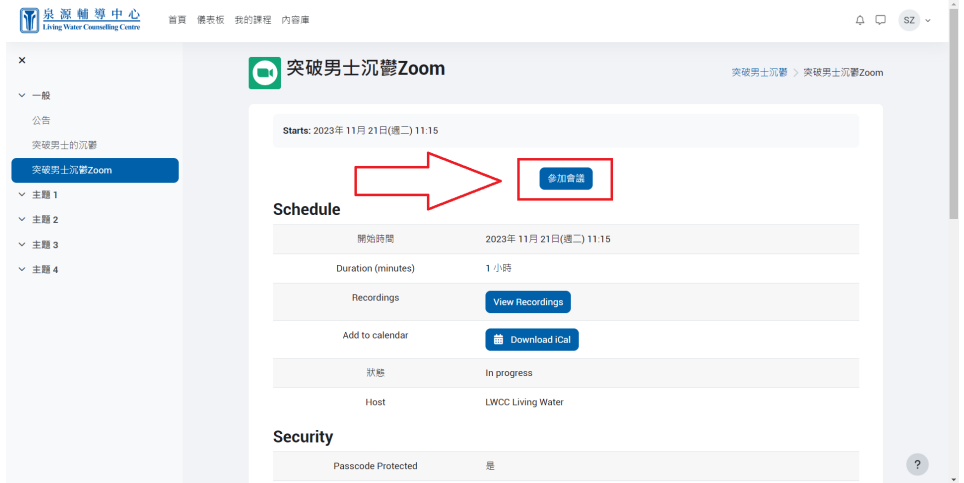

#### <span id="page-9-0"></span>**查看檔案**

1. 點擊進入你想要查看文件的課程。

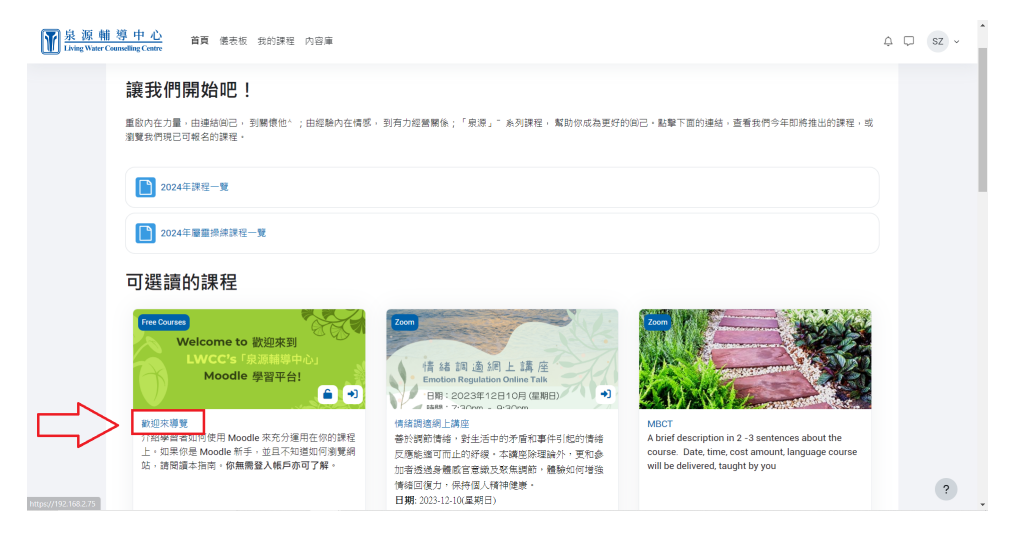

2. 按一下您要查看的文件。 (文件以藍色文件圖示表示)。

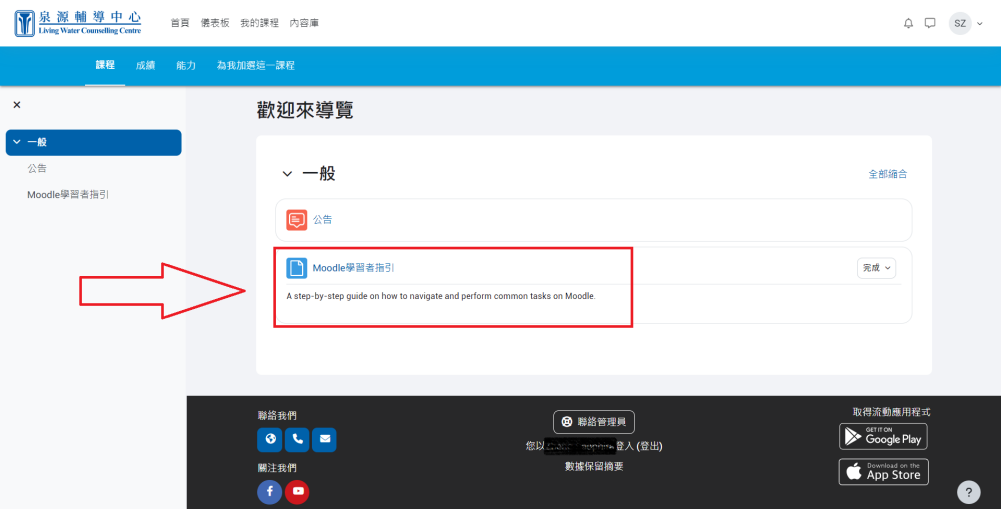

3. 該文件將在同一視窗中開啟。影片可以在Moodle上播放。

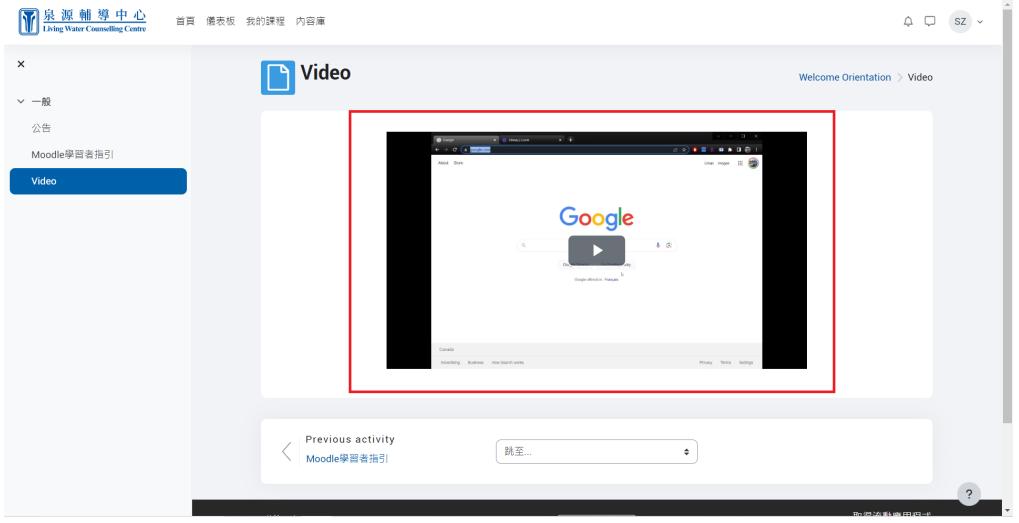